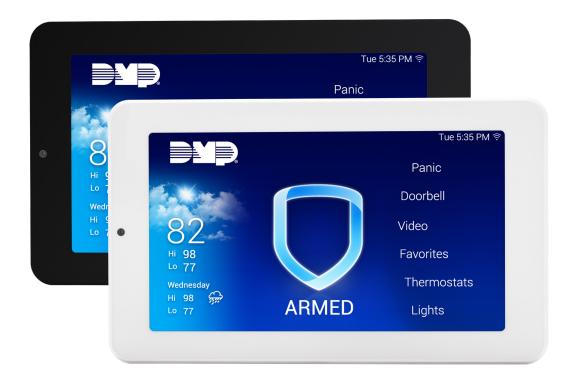

# INSTALLATION AND PROGRAMMING GUIDE

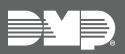

8860 7-Inch Touchscreen Keypad

# CONTENTS

| Get Started1                    |
|---------------------------------|
| What's Included1                |
| What You'll Need1               |
| Procedure1                      |
| Keypad Layout1                  |
| Update the Panel Firmware 2     |
| Program the Panel 3             |
| Network Options                 |
| Network Options3                |
| XR and XT75 Only3               |
| XT30/50 (Hardwired Network)3    |
| XTL and XT30/50 (Wi-Fi Only)3   |
| Device Setup4                   |
| Device Setup4                   |
| Device Number4                  |
| Device Name4                    |
| Device Type (XR and XT75 Only)4 |
| Communication Type4             |
| Install the Keypad5             |
| Run Wire5                       |
| Wire the Keypad5                |
| Keypad Bus Connection5          |
| Network (Wi-Fi) Connection5     |
| Mount the Keypad6               |
| Connect to Wi-Fi and            |
| Update the Keypad7              |
| Connect the Keypad to Wi-Fi7    |
| Update the Keypad Locally7      |
| Update the Keypad Remotely7     |
| Program the Keypad 8            |
| Installer Options8              |
| Set Panic Buttons8              |
| Set Keypad Address8             |
| Set Default Keypad Message8     |

| 1                                   | Network Options                                                                                                    |                                                                                        |
|-------------------------------------|----------------------------------------------------------------------------------------------------|----------------------------------------------------------------------------------------|
| 1                                   | (Wi-Fi Connection Only)                                                                                                    | 8                                                                                      |
| 1                                   | Carousel Z-Wave Items                                                                                                    | 9                                                                                      |
| 1                                   | Carousel Shortcut Items                                                                                                    | 9                                                                                      |
| 1                                   | Check for Updates                                                                                                    | 9                                                                                      |
| 2                                   | Program Keypad Options                                                                                                    | 10                                                                                     |
| 3                                   | Keypad Options Menu                                                                                                    |                                                                                        |
| _                                   | Wi-Fi Settings                                                                                                    |                                                                                        |
| 3                                   | Brightness & Volume                                                                                                    |                                                                                        |
| 3                                   | Carousel Menu                                                                                                    |                                                                                        |
| 3                                   | Installer Options                                                                                                    |                                                                                        |
| 3                                   | Keypad Information                                                                                                    |                                                                                        |
| 3                                   | Set Arm/Disarm Snapshot                                                                                                    |                                                                                        |
| 4                                   | Program Z-Wave Devices                                                                                                    |                                                                                        |
| 4                                   | Z-Wave Lights                                                                                                    |                                                                                        |
| 4                                   | Z-Wave Doors                                                                                                    |                                                                                        |
| 4                                   | Z-Wave Thermostat                                                                                                    |                                                                                        |
| 4                                   | Z-Wave Appliances                                                                                                    |                                                                                        |
| 4                                   | Z-Wave Favorites                                                                                                    |                                                                                        |
| 5                                   | Train Your Customers                                                                                                    | 12                                                                                     |
|                                     |                                                                                                    |                                                                                        |
| 5                                   | Access the User Menu                                                                                                    |                                                                                        |
| 5<br>5                              | Access the User Menu<br>Arm and Disarm the System                                                                                                    |                                                                                        |
|                                     |                                                                                                    | 12                                                                                     |
| 5                                   | Arm and Disarm the System                                                                                                    | 12<br><i>12</i>                                                                        |
| 5<br>5                              | Arm and Disarm the System<br>Area System Type                                                                                                    | 12<br><i>12</i><br>12                                                                  |
| 5<br>5<br>5                         | Arm and Disarm the System<br>Area System Type<br>All/Perimeter System Type                                                                                                    | 12<br>12<br>12<br>12                                                                   |
| 5<br>5<br>5                         | Arm and Disarm the System<br>Area System Type<br>All/Perimeter System Type<br>Home/Sleep/Away System Type                                                                                                    |                                                                                        |
| 5<br>5<br>6                         | Arm and Disarm the System<br>Area System Type<br>All/Perimeter System Type<br>Home/Sleep/Away System Type<br>Home/Away System Type                                                                                                    |                                                                                        |
| 5<br>5<br>6<br><b>7</b>             | Arm and Disarm the System<br>Area System Type<br>All/Perimeter System Type<br>Home/Sleep/Away System Type<br>Home/Away System Type                                                                                                    |                                                                                        |
| 5<br>5<br>6<br>7                    | Arm and Disarm the System<br>Area System Type<br>All/Perimeter System Type<br>Home/Sleep/Away System Type<br>Home/Away System Type<br>Bluetooth Disarming<br>Clean the Keypad                                                                                                    | 12<br>12<br>12<br>12<br>12<br>13<br>14<br>14                                           |
| 5<br>5<br>6<br>7                    | Arm and Disarm the System<br>Area System Type<br>All/Perimeter System Type<br>Home/Sleep/Away System Type<br>Home/Away System Type<br>Bluetooth Disarming<br>Clean the Keypad<br>Enable Voice Annunciation                                                                                   | 12<br>12<br>12<br>12<br>12<br>13<br>14<br>14<br>15                                     |
| 5<br>5<br>6<br>7<br>7<br>7          | Arm and Disarm the System<br>Area System Type<br>All/Perimeter System Type<br>Home/Sleep/Away System Type<br>Home/Away System Type<br>Bluetooth Disarming<br>Clean the Keypad<br>Enable Voice Annunciation<br>Pre-Defined Zone Name List                                                     | 12<br>12<br>12<br>12<br>12<br>13<br>14<br>14<br>15<br><b>16</b>                        |
| 5<br>6<br>6<br>7<br>7<br>7<br>7<br> | Arm and Disarm the System<br>Area System Type<br>All/Perimeter System Type<br>Home/Sleep/Away System Type<br>Home/Away System Type<br>Bluetooth Disarming<br>Clean the Keypad<br>Enable Voice Annunciation<br>Pre-Defined Zone Name List<br>Wi-Fi Enabled Video Features                     | 12<br>12<br>12<br>12<br>12<br>12<br>13<br>14<br>14<br>15<br><b>16</b>                  |
| 5<br>6<br>6<br>7<br>7<br>7<br>7<br> | Arm and Disarm the System<br>Area System Type<br>All/Perimeter System Type<br>Home/Sleep/Away System Type<br>Home/Away System Type<br>Bluetooth Disarming<br>Clean the Keypad<br>Enable Voice Annunciation<br>Pre-Defined Zone Name List<br><b>Wi-Fi Enabled Video Features</b><br>Live View | 12<br>12<br>12<br>12<br>12<br>12<br>12<br>12<br>12<br>13<br>14<br>14<br>15<br>16<br>16 |

| Snapshot Verification Events     | 17 |
|----------------------------------|----|
| View Video Doorbells             | 17 |
| For one doorbell                 | 17 |
| For multiple doorbells           | 17 |
| Upload a Logo and                |    |
| Dealer Information               | 18 |
| Icons                            | 19 |
| Reference                        | 20 |
| Keypad Bus Wiring Specifications | 20 |
| Compatibility                    | 20 |
| Ordering Information             | 20 |
| Specifications                   | 21 |
| Certifications                   | 21 |
| FCC Information                  |    |

# **GET STARTED**

8860 7-Inch Touchscreen Keypads offer an easy to use touchscreen interface with an on-board camera, optional panic keys, an internal speaker, a simple terminal connection to a 4-wire keypad bus, and other features. The 8860 has enhanced Wi-Fi communications to Dealer Admin<sup>™</sup> for video system integration and image capture when arming and disarming at the keypad. Keypads can be mounted on a flat surface with appropriate fasteners.

# What's Included

- ▶ One 8860 7-Inch Touchscreen Keypad
- ► Hardware pack

## What You'll Need

- ▶ 7/64" (2.5mm) drill bit for drywall mounting
- ▶ 1/4" (6 mm) drill bit for masonry mounting
- ▶ #2 Phillips screwdriver

## Procedure

This guide walks you through the required steps needed to install an 8860 keypad. They are:

- 1. Update the panel firmware.
- 2. Program the panel.
- 3. Install the keypad.
- 4. Connect the keypad to Wi-Fi.
- 5. Program the keypad.
- 6. Train your customer.

# **Keypad Layout**

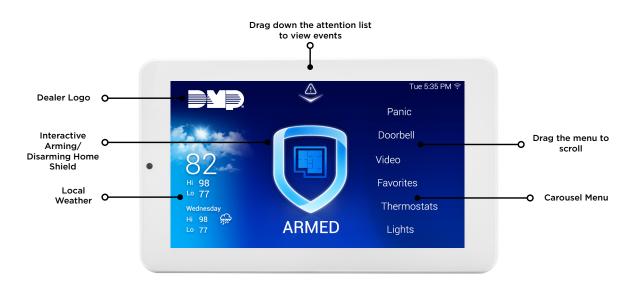

Figure 1: Keypad Layout

# UPDATE THE PANEL FIRMWARE

To use the most up to date keypad features available, update your panel to the latest firmware version. Refer to the table below for keypad features and their corresponding panel firmware versions. Follow the steps below to update your panel firmware remotely from Dealer Admin.

- 1. Navigate to Dealer Admin.
- 2. Select the customer and system.
- 3. In the menu, click System Remote Update.
- 4. If you want to view the update details before updating, click the PDF icon next to View Release Notes.
- 5. Click Update System. If you go to a different page, the system will continue updating in the background.
- 6. After the system has updated, the **Panel Name**, **Firmware Version**, and **Date Code** will update at the top of the page.

| Feature                                                                      | XTL Series                                             | XT30/XT50                                                                                      | ХТ75                           | XR Series                          |
|------------------------------------------------------------------------------|--------------------------------------------------------|------------------------------------------------------------------------------------------------|--------------------------------|------------------------------------|
| • Standard<br>Functionality                                                  | Firmware Version 241 or higher                         | <ul> <li>Firmware Version<br/>221 or higher</li> <li>Level G Hardware or<br/>higher</li> </ul> | Firmware Version 241 or higher | Firmware Version     221 or higher |
| <ul><li>V-6000 Camera<br/>Compatibility</li><li>Voice Annunciation</li></ul> | Firmware Version 241 or higher                         | <ul> <li>Firmware Version<br/>231 or higher</li> <li>Level G Hardware or<br/>higher</li> </ul> | Firmware Version 241 or higher | Firmware Version     231 or higher |
| <ul> <li>Bluetooth<br/>Disarming</li> <li>Wi-Fi<br/>Communication</li> </ul> | <ul> <li>Firmware Version<br/>241 or higher</li> </ul> | <ul> <li>Firmware Version<br/>241 or higher</li> <li>Level G Hardware or<br/>higher</li> </ul> | Firmware Version 241 or higher | Firmware Version     231 or higher |

# **PROGRAM THE PANEL**

Before continuing with programming and setup, program the keypad in the panel as a device. To access the Programmer menu, reset the panel by shorting the RESET header, press **Keypad** in the Carousel menu, enter **6653** (PROG), then press **CMD**. After completing each of the following steps, press **CMD** to advance to the next option. To exit the Programmer menu, select **CMD** to advance through the menu items until you reach **STOP** at the end of the menu. Select **STOP** to return to the main screen. Refer to the panel programming guide as needed.

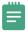

**Note:** 8860 keypads that are communicating over network are not able to enter panel programming menu for XT, XTL, and XTL Plus panels.

# **Network Options**

#### NETWORK OPTIONS

LOCAL IP ADDRESS 192.168.0.250

#### XR and XT75

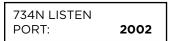

734N PASSPHRASE

#### **Network Options**

Advance to **Network Options**, then press a select area to enter the setup menu.

#### Local IP Address

Enter the local IP address for the panel. The local IP address must be unique and cannot be duplicated. The default address is **192.168.0.250**. This must match the **Panel IP Address** in keypad **Network Options**.

#### 734N Listen Port

Enter the port number the panel will use to send communication to the keypad via Wi-Fi. The default port is **2002**. This must match the **Panel Port** in keypad **Network Options**.

#### 734N Passphrase

Enter an 8 to 16 charcter passphrase for the panel to use to send communication to the keypad via Wi-Fi. This must match the **734N Passphrase** in keypad **Network Options**.

#### XT30/50 (Hardwired Network)

PROGRAMMING PORT 2001

#### **Programming Port**

Keep the Programming Port at its default setting. The default port for the panel is **2001**. The default port for the keypad is **2002**. These two ports do not need to be the same.

#### XTL and XT30/50 (Wi-Fi Only)

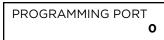

#### **Programming Port**

For a single Wi-Fi connected keypad, keep the Programming Port at its default setting, **2001**. For up to three Wi-Fi connected keypads, set the Programming Port to **0**.

#### Refer to the table below for more information.

| Panel Models            | Panel Communication Type                    | <b>Available Network Keypads</b><br>(Including Wi-Fi Keypads)                         |
|-------------------------|---------------------------------------------|---------------------------------------------------------------------------------------|
| XR Series               | Hardwired Network                           | 15 network keypads                                                                    |
| XR Series               | Wi-Fi Only (763 Module)                     | 0 network keypads                                                                     |
| XT75                    | Hardwired Network                           | 7 network keypads                                                                     |
| XT75                    | Wi-Fi Only (763 Module)                     | 0 network keypads                                                                     |
| XT30/XT50<br>XTLplus-N  | Hardwired Network                           | 7 network keypads                                                                     |
| XT30/XT50<br>XTL Series | Wi-Fi Only (763 Module or<br>onboard Wi-Fi) | 1 network keypad<br>(if <b>Programming Port</b> is set to any value)                  |
| X30/XT50<br>XTL Series  | Wi-Fi Only (763 Module or<br>onboard Wi-Fi) | 3 network keypads<br>(if <b>Programming Port</b> is disabled by setting to <b>0</b> ) |

## **Device Setup**

DEVICE SETUP

DEVICE SETUP DEVICE NO: -

#### **Device Setup**

Advance to **Device Setup**, then press a select area to enter the setup menu.

#### **Device Number**

Set the keypad address.

| Panel Models | Available Device Numbers<br>(Keypad Bus) | Available Device Number Range<br>(Network Connection including Wi-Fi) |
|--------------|------------------------------------------|-----------------------------------------------------------------------|
| XR550        | 1-16                                     | 2-16                                                                  |
| XR150        | 1-8                                      | 2-8                                                                   |
| XT30/XT50    | 1-8                                      | 2-8                                                                   |
| XT75         | 1-8                                      | 2-8                                                                   |
| XTLplus      | 0                                        | 2-8                                                                   |
| XTLtouch     | 0                                        | 2-8                                                                   |

Refer to **Network Options** in the **Program the Keypad** section for the available number of network keypads per panel model.

#### DEVICE SETUP \*UNUSED\*

DEVICE SETUP TYPE: **KEYPAD** 

| DEVICE SETU | Р      |
|-------------|--------|
| COMM TYPE:  | KEYPAD |

DEVICE SETUP COMM TYPE: **NET** 

DEVICE SETUP NETWORK? **NO** YES

DEVICE SETUP NETWORK? NO YES

#### Enter a name for the device.

Device Type (XR and XT75 Only)

Select the **Keypad** device type.

#### Communication Type XR Series and XT75 Control Panels

For use as a standard keypad, select **Keypad**.

For use as a Wi-Fi keypad, select **NET**. To finish connecting the keypad to the panel via Wi-Fi network, refer to **Network Options** in the **Options** menu.

#### XT30/XT50 and XTL Series Control Panels

For use as a standard keypad, select **NO**.

For use as a Wi-Fi keypad, select **YES**. To finish connecting the keypad to the panel via Wi-Fi network, refer to **Network Options** in the **Options** menu.

of network keypads per panel m

\_ . \_ ....

# **INSTALL THE KEYPAD**

## 1 Run Wire

Run wire from the power source to the keypad mounting location. See *Keypad Bus Wiring Specifications* section on page 20 for maximum wire runs.

# **7** Wire the Keypad

**Caution:** Disconnect all power before wiring. Failure to do so may result in equipment damage or injury. Observe polarity when making power connections.

#### **Keypad Bus Connection**

- 1. Connect the red wire to panel terminal 7.
- 2. Connect the yellow wire to panel terminal 8.
- 3. Connect the green wire to panel terminal 9.
- 4. Connect the black wire to panel terminal 10.

| WIRE COLOR | PURPOSE                                     |
|------------|---------------------------------------------|
| Black      | Ground from Panel*                          |
| Green      | Receive Data from Panel*                    |
| Yellow     | Send Data from Panel*                       |
| Red        | Power from Panel or Auxiliary Power Source* |

\*Required connections

#### Network (Wi-Fi) Connection

- 1. Plug the harness into the back of the keypad with the black wire at B and the red wire at R.
- 2. Connect the black wire to the power supply's negative terminal.
- 3. Connect the red wire to the power supply's positive terminal.
- 4. Plug the power supply into an unswitched outlet.
- 5. Refer to Device Type in the Programming the Panel section of this document for programming instructions.

**Note:** Excluding other Keypad Bus devices, XR panels can supply power for four 8860 keypads, XT30/XT50 panels can supply power for one 8860 keypad, and XT75 panels can supply power for five 8860 keypads. Additional keypads or devices will require an external power supply.

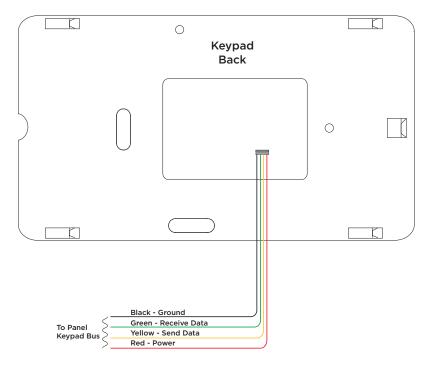

Figure 2: Keypad Wiring

# **3 Mount the Keypad**

- 1. Route the keypad wires through the cutouts in the base. See Figure 1.
- Use the keypad base to mark the holes for the screws on the mounting surface. The base should be placed at standing height and the hooks on the base should be facing up.
- 3. Set the base aside and drill the holes.
- 4. Use the included screws to secure the keypad base to the surface. Do not overtighten.
- 5. Attach the wire harness to the keypad.
- 6. Slide the keypad onto the base and press the keypad into place. The on-board camera should be on the left.
- **Note:** Once you have mounted the keypad, remove the plastic film on the screen. Failure to do so will affect the touch functionality of the keypad.

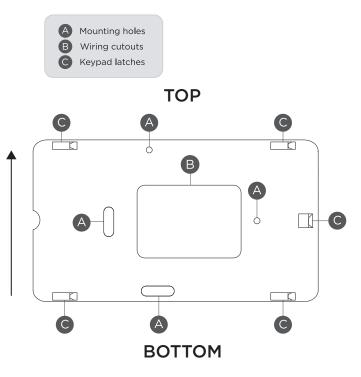

Figure 3: Mounting Hole Locations

# CONNECT TO WI-FI AND UPDATE THE KEYPAD

To use the most up to date keypad features available, you will need to connect the keypad to Wi-Fi and update your keypad to the latest firmware version. This step is performed regardless of if you have wired the keypad with a **Keypad Bus Connection** or a **Network (Wi-Fi) Connection**.

# Connect the Keypad to Wi-Fi

- 1. Select **Options** from the Carousel menu.
- 2. Select Wi-Fi Settings.
- 3. Select the Wi-Fi network you would like to connect to.
- 4. Enter the password and select **CMD**.

## Update the Keypad Locally

- 1. Connect the keypad to the Wi-Fi network before proceeding.
- 2. Select Options from the Carousel menu, then select Installer Options.
- 3. Enter 3577 and enter CMD. Select Check for Updates. Follow the on-screen prompts to complete update.

## **Update the Keypad Remotely**

- 1. Connect the keypad to the Wi-Fi network before proceeding.
- 2. Navigate to Dealer Admin.
- 3. Select the user and system.
- 4. Next to the keypad name, select Update.
- **Note:** To update the keypad, the panel must have the correct date and time set, and be communicating with Dealer Admin.

# **PROGRAM THE KEYPAD**

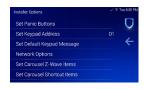

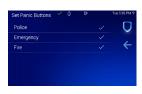

| Enter Ke | ypad Addre | ′⊕ ©⊧<br>ess | Tue | 535 PM 1 |
|----------|------------|--------------|-----|----------|
|          | C          | )1           |     | 0        |
| 1        | 2          | 3            | 4   |          |
| 5        | 6          | 7            | 8   |          |
| 9        | 0          | $\leftarrow$ | CMD |          |
|          |            |              |     |          |

| Def | ault | Key | pad | Mes | ⊜<br>sage | 9<br>U | 9 |   | Tue | 5:35 PM 1 |
|-----|------|-----|-----|-----|-----------|--------|---|---|-----|-----------|
| Def | ault | Key | pad | Mes | sage      | e Her  |   |   |     | 0         |
| q   | w    | е   |     |     | у         | u      |   | 0 | р   |           |
| а   | s    | d   |     | g   | h         |        | k |   |     |           |
|     |      |     |     | b   |           | m      |   | С | MD  |           |

| Network Options            | × 3            | Tue 5:35 Pt  |
|----------------------------|----------------|--------------|
| Enable Panel Communication |                | O            |
| Panel IP Address           | 192.168.65.101 |              |
| Panel Port                 | 2002           | $\leftarrow$ |
| 734N Passphrase            |                |              |
|                            |                |              |
|                            |                |              |

#### **Installer Options**

To program keypad options, press the Installer Options wrench icon and enter **3577** (INST). Press **CMD**. Select an option to configure its settings. Press the back arrow to back out of the menu.

#### Set Panic Buttons

Use this option to enable or disable the panic keys. Select the panic buttons you would like to have displayed on the keypad. Once the panic option is enabled, a check mark displays next to the selected options.

#### Set Keypad Address

Set the current keypad address to be the same as the panel device number. The default address is set at **01**. To change the current address, press the back arrow to clear the keypad display, enter the new address, and press **CMD**. It's not necessary to enter a leading zero for addresses 1 to 9.

### Set Default Keypad Message

Enter a custom message of up to sixteen characters to appear at the top of the keypad display. Press any select area, enter a new message, and press **CMD**. If a message has been entered, it will display in the field until changed.

## Network Options (Wi-Fi Connection Only)

To connect the keypad to the panel via Wi-Fi network, press the **Enable Panel Communication** toggle. Follow the steps below to program the Wi-Fi communication based on your panel model.

**Note:** XT30/XT50 Version 241 or XR Series Version 231 is required to enable **Network Options**.

#### **XR Series and XT75 Network Options**

Enter the **Panel IP Address**. Program the **Panel Port** to match the **734N Listen Port** that is programmed in **Network Options** on the panel. The default port is **2002**. Then, program the **734N Passphrase** to match the **734N Passphrase** that is programmed in **Network Options** on the panel. The default passphrase is **16 spaces**.

#### XT30/XT50 and XTL Series Network Options

Enter the **Panel IP Address**. Then, leave the **Panel Port** and the **734N Passphrase** at their default settings. The default port is **2002** and the default passphrase is **16 spaces**.

#### **Carousel Z-Wave Items**

Carousel Z-Wave Items allows you to select the Z-Wave options to display in the Carousel menu. Press an item to select and a check mark displays. Press again to deselect that option. Items for the Carousel include Lights, Doors, Thermostats, Appliances, and Favorites. Press the back arrow to return to the previous screen. Default is no items selected.

|             | 0            |
|-------------|--------------|
| Lights      | $\cup$       |
| Doors       |              |
| Thermostats | $\leftarrow$ |
| Appliances  |              |
| Favorites   |              |

| Carousel Shortcut Items 🖌 👙 | 0: | Tue 5:35 PM 👻 |
|-----------------------------|----|---------------|
| User Codes                  |    | Ū             |
| Schedules                   |    |               |
| Events                      |    | $\leftarrow$  |
| Bypass                      |    |               |
| Edit Favorites              |    |               |
| Edit Z-Wave                 |    |               |
|                             |    |               |

#### Carousel Shortcut Items

Carousel Shortcut Items allows you to select additional menu items to display in the Carousel menu. Press an item to select and a check mark displays. Press again to deselect that option. Items for the Carousel include User Codes, Schedules, Events, and Bypass. Default is no items selected. Select Edit Favorites to display the Edit Z-Wave icon on the Favorites screen. Select Edit Z-Wave to display the Edit Z-Wave icon for the Lights, Doors, Thermostats, and Appliances screens.

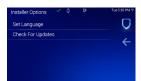

#### **Check for Updates**

The keypad has local and remote update capabilities. The keypad needs to be connected to Wi-Fi to perform a local and remote update. The remote update capabilities can be used for per device updates through Dealer Admin.

## **Program Keypad Options**

| Options 🗸 👙 🕼         | Tue 5:35 PM 😤 |
|-----------------------|---------------|
| 🔶 Wi-Fi Settings      | Ū             |
| 5 Brightness & Volume |               |
| Clean Screen          |               |
| (                     |               |
| 🎤 Installer Options   |               |
| Keypad Information    |               |

| Select Network 🛛 🖌 👙 | Tu  | 5.35 PM 19   |
|----------------------|-----|--------------|
| Network 1            | 8 🗟 | U            |
| My Wi-Fi Network     | 8 🖗 |              |
| Duane's World        | 8 😤 | $\leftarrow$ |
| Your Neighbor        | 8 🖗 |              |
| ILoveMyWiFi!         | 8 🗟 |              |
| Network2112          | 8 🖗 |              |

| Brightness         |    |  |
|--------------------|----|--|
| Volume             | —Ō |  |
| Voice Annunciation |    |  |
|                    |    |  |

| Brightness & Volume | ×. | ♥ Tue 5:35 PM |
|---------------------|----|---------------|
| Brightness          |    | U             |
| Volume              |    |               |
| Voice Annunciation  |    | $\leftarrow$  |
| Annunciation Volume |    |               |
|                     |    |               |
|                     |    |               |
|                     |    |               |

#### **Keypad Options Menu**

The keypad options menu allows the user to view and change their keypad settings. These options include Wi-Fi Settings, Brightness & Volume, Clean Screen, Carousel Menu, Installer Options, and Keypad Information.

#### Wi-Fi Settings

The keypad needs to be connected to the Wi-Fi network to access remote updates and video features. Select the network you want the keypad to connect to. Enter the Wi-Fi network password and press **CMD**.

#### **Brightness & Volume**

Use the **Brightness** slider bar to make the keypad display brighter or dimmer. Use the **Volume** slider bar to increase or decrease the volume of the keypad button press sound and the keypad chime sound.

To enable Voice Annunciation, XT Series Version 231 and XR Series Version 231 is required. Use the **Voice Annunciation** toggle to have the keypad annunciate that a pre-defined zone name has been opened when the zone is tripped. Use the **Annunciation Volume** slider bar to increase or decrease the volume of the keypad annunciation.

If a zone name does not match one of the pre-defined zone names, the keypad will annunciate the zone number and appropriate message. For a list of pre-defined zone names, refer to the **Pre-Defined Zone Names List**. Press the back arrow to go back to the keypad options menu.

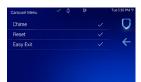

#### **Carousel Menu**

Press each option in this menu to display the option in the Carousel menu. A check mark will display next to the option if it is selected to display in the Carousel menu. The options include Chime, Reset, and Easy Exit (only available when panel is in Home/ Sleep/Away arming mode).

Select this option to open the Installer Options menu. This menu allows you set keypad

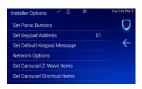

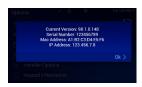

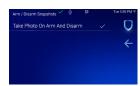

**Installer** Options

options.

#### **Keypad Information**

Select this option to see the keypad model number and current firmware version. Press **Ok** to return to the previous menu.

### Set Arm/Disarm Snapshot

Select this option to enable or disable Snapshot Verification Events at the keypad during an Arming or Disarming event. Default is On.

# **Program Z-Wave Devices**

The Z-Wave menu allows the user to operate their Z-Wave home automation devices at the keypad. Press Z-Wave categories such as Lights, Doors, Thermostats, Appliances, and Favorites in the Carousel menu to configure their settings.

In the Carousel menu, press Favorites or select a Z-Wave device. Then, select the Settings icon in the bottom right corner to configure device settings.

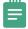

**Note:** Z-Wave Lights, Doors, Thermostats, Appliances, and Favorites needs to be enabled in the Carousel Z-Wave Items list to configure Z-Wave settings.

| Light |                  | e Di | Tues | 135 PM 1 |
|-------|------------------|------|------|----------|
| Ţ     | Front Door       |      |      | U        |
| 9     | Living Room Main |      |      |          |
|       | Chair Lamp       |      |      |          |
|       | Hallway          |      |      |          |
| 9     | Kitchen          | Off  |      |          |
|       | Bedroom          |      |      | ٢        |
|       |                  |      |      |          |

| <b>Z-Wave</b> | Lights |
|---------------|--------|
|---------------|--------|

Z-Wave lights can be turned on and off at the keypad. Use the multilevel slider on the right side of the light to set the light at 0, 25, 50, 75, or 100. 0 is Off and 100 is On. To reset the metered switch for a light, press **RESET** underneath the light you want to reset.

| Doors            | ~ \$ | 0:     | Tue   | 5:35 PM '9 |
|------------------|------|--------|-------|------------|
| 👩 Front Door     |      |        |       | U          |
| 🔛 Garage Door    |      | Open   | Close |            |
| 👩 Utility Door   |      | Unlock |       |            |
| 👩 Materials Clos | set  |        |       |            |
| 🔂 Office         |      |        |       |            |
| . Side Entrance  |      |        |       | ٢          |

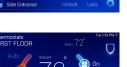

### **Z-Wave Doors**

Z-Wave doors can be locked or unlocked at the keypad. The keypad will show the lock battery level next to the door the lock is assigned to. The garage door icon animates as it is opening or closing. Press **Open** or **Close** to activate the garage door animation.

#### **Z-Wave Thermostat**

Z-Wave thermostats can be controlled at the keypad. Use the slider handles or the setpoint increase and decrease buttons to change the temperature. When there are multiple Z-Wave thermostats on a system, swipe the screen to the left to access additional thermostats.

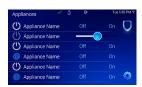

| Favorites 🗸 👙   | D: Tue 5:35 PM 1 |
|-----------------|------------------|
| ★ Front Door    | Activate 🚺       |
| 📩 Favorite Name | Activate         |
| 📩 Favorite Name | Activate         |
| 📩 Favorite Name |                  |
| ★ Favorite Name |                  |
| ★ Favorite Name | Activate 💮       |

#### **Z-Wave Appliances**

Z-Wave appliances can be turned on or off at the keypad. Use the multilevel slider on the right side of the light to set the light at 0, 25, 50, 75, or 100. 0 is **Off** and 100 is **On**.

#### **Z-Wave Favorites**

Z-Wave favorites can be assigned at the keypad. Press **Activate** next to the name of the favorite that you want to activate. The name of the favorite will change to **Activated** after the process is complete.

# TRAIN YOUR CUSTOMERS

This section contains instructions on how users can access the user menu, arm and disarm their system, configure Bluetooth disarming, change the system Wi-Fi password, and clean the keypad. All of the examples displayed assume that **CLOSING CODE** is **YES** in panel programming.

For more information about using your system, refer to the appropriate system user guide.

## Access the User Menu

- 1. In the Carousel menu, select Keypad.
- 2. Select CMD to advance to MENU? NO YES. Select YES.
- 3. Enter your user code, then select **CMD**.
- 4. Select CMD to advance through the menu items. To enter a menu, select any select area.

# Arm and Disarm the System

#### Area System Type

Select Areas to Arm
Anii Entrance Hall
Anorth Wing
Consumed
East Wing
Consumed
Selected
South Wing
Consumed
Selected
South Wing
Consumed
Selected
Second Floor
Anii
Selected
Second Floor
Consumed
Selected
Second Floor
Consumed
Selected
Second Floor
Consumed
Selected
Selected
Second Floor
Consumed
Selected
Selected
Selected
Selected
Selected
Selected
Selected
Selected
Selected
Selected
Selected
Selected
Selected
Selected
Selected
Selected
Selected
Selected
Selected
Selected
Selected
Selected
Selected
Selected
Selected
Selected
Selected
Selected
Selected
Selected
Selected
Selected
Selected
Selected
Selected
Selected
Selected
Selected
Selected
Selected
Selected
Selected
Selected
Selected
Selected
Selected
Selected
Selected
Selected
Selected
Selected
Selected
Selected
Selected
Selected
Selected
Selected
Selected
Selected
Selected
Selected
Selected
Selected
Selected
Selected
Selected
Selected
Selected
Selected
Selected
Selected
Selected
Selected
Selected
Selected
Selected
Selected
Selected
Selected
Selected
Selected
Selected
Selected
Selected
Selected
Selected
Selected
Selected
Selected
Selected
Selected
Selected
Selected
Selected
Selected
Selected
Selected
Selected
Selected
Selected
Selected
Selected
Selected
Selected
Selected
Selected
Selected
Selected
Selected
Selected
Selected
Selected
Selected
Selected
Selected
Selected
Selected
Selected
Selected
Selected
Selected
Selected
Selected
Selected
Selected
Selected
Selected
Selected
Selected
Selected
Selected
Selected
Selected
Selected
Selected
Selected
Selected
Selected
Selected
Selected
Selected
Selected
Selected
Selected
Selected
Selected
Selected
Selected
Selected
Selected
Selected
Selected
Selected
Selected
Selected
Selected
Selected
Selected
Selected
Selected
Selected
Selected
Selected
Selected
Selected
Selected
Selected
Selected
Selected
Selected
Selected
Selected
Selected
Selected
Selected
Selected
Selected
Selected
Selected
Selected
Selected
Selected
Selected
Selected
Selected
Selected
Selected
Selected
Selected
Selected
Selected
Selected
Selected
Selected
Sel

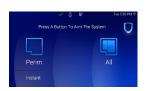

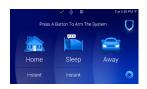

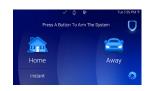

- 1. Press and release the shield to open the arming options screen. Select your preferred option.
- If arming, the keypad displays ENTER CODE. Enter your user code. Select the area name and then select Arm Selected at the right of the screen. To arm all areas, select Arm All at the right of the screen.
- 3. If disarming, the keypad displays **ENTER CODE**. Enter your user code. Select **NO** to arm individual areas. Select the area name and then select **Disarm Selected** at the right of the screen. To disarm all areas, select **Disarm All** at the right of the screen.

#### All/Perimeter System Type

- 1. Select the home screen shield in the center of the keypad.
- 2. If arming, select **ALL** to arm all areas or **PERIM** to arm only the perimeter. If **ENTER CODE** displays, enter a user code at the keypad.
- 3. If disarming, enter a user code at ENTER CODE.

### Home/Sleep/Away System Type

- 1. Select the home screen shield in the center of the keypad.
- If arming, HOME SLEEP AWAY displays. Select HOME to arm the perimeter, select SLEEP to arm everything except the bedroom areas, or select AWAY to arm all areas. If a selection is not made, all areas will automatically arm AWAY.
- 3. If ENTER CODE displays, enter a user code at the keypad.

#### Home/Away System Type

- 1. Select the home screen shield in the center of the keypad.
- 2. If arming, **HOME AWAY** displays. Select **HOME** to arm the perimeter or select **AWAY** to arm all areas. If a selection is not made, all areas will automatically arm **AWAY**.
- 3. If ENTER CODE displays, enter a user code at the keypad.

# **Bluetooth Disarming**

A device can be paired to the keypad to automatically disarm the system via Bluetooth. The system needs to be armed in **ALL** or **AWAY**. When the user returns and trips an exit zone, the entry delay will initiate and the keypad will begin scanning for Bluetooth devices. If the keypad discovers a previously paired device and connects to it, the system will disarm.

#### 1. In Options, press Bluetooth Settings.

- 2. Enter your **User Code**. Only Master level user codes can access the Bluetooth Settings menu.
- 3. Press the Bluetooth toggle to enable the keypad's Bluetooth capability.
- 4. Ready your device for pairing. It must be actively searching for other devices to pair properly.

#### 5. Press + Pair Device.

- 6. Select a user from the list and select the device you would like to attach the user to.
- 7. Press **Pair** in the bottom right corner.
- 8. The keypad pop-up will display **Pairing**. This will last for up to 20 seconds.
  - If devices were paired, the keypad will display Pairing Success. When the Enable Bluetooth Pairing and Pair Device pop-up displays, press Enable. This will bring you back to the Bluetooth Settings menu. The name of the device will be listed under Paired Devices.
  - If devices were not paired, the keypad will display Pairing Failed. Press Retry to pair the devices again. Press Cancel to go back to the Bluetooth Settings menu.
- To unpair a device, press the Information icon next to the device name. The keypad will display Forget Device?. Press Forget to unpair the device from the keypad. Press Cancel to go back to the Bluetooth Settings menu.
- **Note:** Up to 6 devices can be paired to the keypad. This feature is a per keypad operation. To use Bluetooth disarming at multiple keypads on a system, you will need to individually pair the device at each keypad you want to automatically disarm.

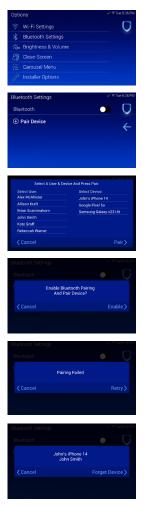

# **Clean the Keypad**

**Note:** Failure to follow cleaning recommendations may result in equipment damage.

The Clean Screen option locks the screen for 40 seconds so you can clean it without accidentally pressing buttons.

Use gentle pressure to clean the display, screen, keys, and housing. Use only alcohol sprays or wipes that contain 70% isopropyl alcohol to clean keypad surfaces.

Avoid spraying cleaner directly onto the keypad, oversaturating cleaning cloths, or allowing cleaner to make contact with internal electronic components, cables, or power sources.

- 1. In the Carousel menu, select **Options**.
- 2. Select 🖉 Clean Screen.
- 3. Use an alcohol wipe or spray a small amount of rubbing alcohol onto a clean, dry microfiber cloth to gently wipe down all keypad touch surfaces, removing any excess cleaner.
- 4. Wait 10 seconds, then completely dry all keypad surfaces.
- 5. If necessary, use a clean, dry microfiber cloth to gently remove streaking.

After the countdown timer expires, the keypad returns to normal operation. To exit the countdown early, press and hold the 🔘 Shield icon for 2 seconds.

# **Enable Voice Annunciation**

To enable the keypad to annunciate that the pre-defined zone name has been opened when the zone is tripped, use the toggle and adjust the annunciation volume with the slider in the **Brightness and Volume** settings menu.

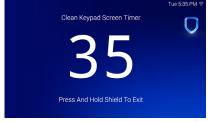

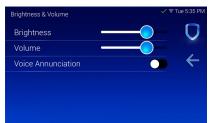

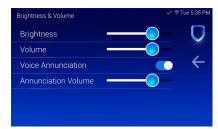

# **Pre-Defined Zone Name List**

If a zone name does not match one of the pre-defined names, the keypad will annunciate the zone number and appropriate message. Ensure all zone names are spelled correctly and have proper spacing in between words. 24-Hour and Day zone types will not support this feature.

#### DOOR

**BACK DOOR** BACK ENTRY DOOR **BASEMENT DOOR BREAKROOM DOOR** BREEZEWAY DOOR **DEN DOOR** EAST DOOR EMPLOYEE DOOR ENTRY DOOR ENTRY DOORS FRONT ENTRY DOOR FRONT DOOR FRONT DOORS FRONT LEFT DOOR FRONT RIGHT DOOR GARAGE DOOR GARAGE MAN DOOR GARAGE SIDE DOOR **KITCHEN DOOR KITCHEN SLIDER** LAUNDRY DOOR LIVING ROOM DOOR LOBBY DOOR MASTER BED DOOR MAIN ENTRY DOOR MASTER DOOR NORTH DOOR OFFICE DOOR OVERHEAD DOOR PATIO DOOR REAR ENTRY DOOR REAR DOOR SAFE DOOR SHED DOOR SHIPPING DOOR SHOP DOOR SIDE DOOR SIDE ENTRY DOOR SLIDING DOOR

DOOR CONTINUED SOUTH DOOR STORAGE DOOR STOCKROOM DOOR STOCK ROOM DOOR SUNROOM DOOR VAULT DOOR WAREHOUSE DOOR WEST DOOR

WINDOW

BASEMENT WINDOW **BATHROOM WINDOW** BREAKROOM WINDOW **BREEZEWAY WINDOW DINING WINDOW** DINING WINDOWS FRONT WINDOWS GARAGE WINDOW GARAGE WINDOWS **KITCHEN WINDOW KITCHEN WINDOWS** LAUNDRY WINDOW MASTER WINDOWS OFFICE WINDOW **OFFICE WINDOWS** SHOP WINDOW

MOTION **BACK MOTION** BACK DOOR MOTION BACK HALL MOTION **BASEMENT MOTION** BREAK ROOM MOTION BREEZEWAY MOTION **DEN MOTION DINING MOTION** EAST MOTION ENTRY MOTION FAMILY MOTION FOYER MOTION FRONT MOTION FRONT 360 MOTION GARAGE MOTION HALL MOTION HALLWAY MOTION **KITCHEN MOTION** LIVING MOTION LOBBY MOTION MASTER MOTION MOTION MOTION DETECTOR NORTH MOTION OFFICE MOTION PANEL MOTION **REAR MOTION** REAR HALL MOTION **RECEPTION MOTION** SAFE MOTION SHED MOTION SHOP MOTION SOUTH MOTION STORAGE MOTION **TELLER MOTION** UPSTAIRS MOTION VAULT MOTION WAREHOUSE MOTION WEST MOTION 2ND FLOOR MOTION

MISCELLANEOUS CASH SAFE DRIVEWAY BEAM FRONT ENTRY

FRONT GLASSBREAK GARAGE ENTRY **GLASS BREAK KITCHEN** LOW TEMPERATURE MAIN ENTRY MASTER BEDROOM NIGHT DROP OFFICE GLASS **ROOF HATCH** SAFE SPARE UTILITY ROOM VAULT VAULT SOUND WALL BUTTON

WATER DETECTOR

# WI-FI ENABLED VIDEO FEATURES

This section explains how to use the different video features available on the 8860 Series keypad when it is connected to a Wi-Fi network. Video clips will be saved in Virtual Keypad and not stored locally on the keypad.

# **Live View**

This function allows you to see all system cameras added in Dealer Admin.

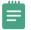

Note: In Dealer Admin, the Visible on Keypad option needs to be toggled **On** for each camera to be added to the Camera List.

- 1. In the Carousel menu, select Video.
- 2. Select a camera to display on the keypad.
- 3. Swipe the screen left to go to the next camera. Swipe the screen right to go to the previous camera. Pinch to zoom.

## **Recorded View**

This function allows you to access recorded video events.

- 1. In the Carousel menu, select Video.
- 2. Select a camera to display on the keypad.
- 3. Press the Video Clips button in the bottom right corner of the keypad screen.
- 4. Toggle the play/pause button to play or pause the clip.
- 5. Swipe the screen left to go to the next clip. Swipe the screen right to go to the previous clip. Pinch to zoom.
- 6. Press **Protect Clip** in the bottom right corner of the keypad screen to prevent the clip from being erased.

# **Recorded Clips**

This function allows you to access recorded video events through the events list on the keypad.

- 1. In the Carousel menu, select **Events**.
- 2. Select a row to select an event.
- 3. Swipe the screen left to go to the next event. Swipe the screen right to go to the previous event. Pinch to zoom.

| ting Camera 4CBD8F2C43E3                              |                           |              |               | Careet Dawn Seve | 10 series                                                                                                    |
|-------------------------------------------------------|---------------------------|--------------|---------------|------------------|----------------------------------------------------------------------------------------------------|
| ong cantera 400001 204020                             |                           |              |               |                  | & Customers                                                                                                    |
|                                                       |                           |              |               |                  | Dealer Dashtoart                                                                                                    |
| Name*                                                 | 40806F2C4383              |              |               |                  | A John Ferry                                                                                                    |
| MRC Address*                                          | 408066204383              |              |               |                  | 0                                                                                                    |
| Time Jone *                                           | Central Time (USA Canada) |              |               |                  | Adoration                                                                                                    |
| Celevis OFT<br>Veloke as regard<br>More barry<br>High | Fightinge                 | Provide Norm | Alter Entires |                  | And Programming<br>Resolds Galders<br>Bahedukes<br>Byzan Analysiss<br>Byzan Analysis<br>Byzan Rodow<br>Byzan Tarko<br>Byzan Tarko<br>Galders Tarko |
| Clas                                                  |                           |              |               |                  | P ton                                                                                                    |
| Record Ofer on Notion                                 |                           |              |               |                  | E hesters                                                                                                    |
| Abays                                                 |                           |              |               |                  | & Dasier Resources                                                                                                    |
|                                                       |                           |              |               |                  | 🕼 Customer Referent                                                                                                    |
|                                                       |                           |              |               |                  | Q may                                                                                                    |
|                                                       |                           |              |               |                  |                                                                                                    |

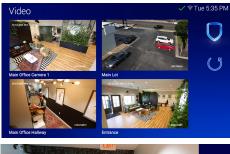

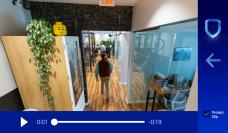

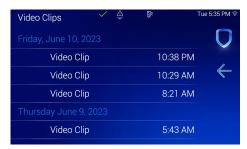

# **Snapshot Verification Events**

This function allows you to see a snapshot from the keypad front facing camera during an arming or disarming event. You can view snapshot events in **Events** on the keypad or through **Event History** on Virtual Keypad.

- 1. In the Carousel menu, select **Events**.
- 2. Select a row to select an event.
- Swipe the screen left to go to the next event. Swipe the screen right to go to the previous event. Select the Info icon to display the Event Information Banner.
- 4. Select the Filter icon to display the Filter Events menu. Use the Filter By section on the left side of the screen to change how the events are categorized. The categories include Type, Camera, Dates, and Areas. Select Apply to activate the filter in the Events List. A checkmark will appear next to applied filters.
- 5. After a filter is activated in the Events List, a horizontally scrollable banner will display the applied filters.
- ▶ To remove all filters, select **Clear** at the bottom of the screen.
- To remove an individual filter, navigate back to the Filter Events menu and select the filter you want to remove. The checkmark will disappear when a filter is deselected.

## **View Video Doorbells**

**Note:** Video doorbell capabilities are only available for the DMP Model V-4061DB Video Doorbell.

The 8860 supports up to 8 DMP doorbells per system. This function allows you to access your video doorbell from the keypad. For instructions on how to install a video doorbell, refer to the V-4061DB Video Doorbell Installation Guide (LT-2524).

#### For one doorbell

- 1. In the Carousel menu, select Video Doorbell.
- 2. A screen with three buttons appears:
  - Press and hold the Talk button to talk through the keypad.
  - Select the Speaker button to mute and unmute the incoming audio.
  - Select the End button to end the video feed and go back to the Home Screen.

#### For multiple doorbells

- 1. In the Carousel menu, select Video Doorbell.
- 2. A list of doorbells is displayed. Select a doorbell to interact with it.
- 3. A screen displaying three buttons appears:
  - Press and hold the Talk button to talk through the keypad.
  - Select the Speaker button to mute and unmute the incoming audio.
  - Select the End button to end the video feed and go back to the Home Screen.
- 4. While on the doorbell screen, swipe to view the next or previous doorbell in the list.

| Events | $\checkmark$ | ٩ | £]€              | Tue 5:             | 35 PM 🗟                 |
|--------|--------------|---|------------------|--------------------|-------------------------|
|        | John Smith   |   |                  | ned All<br>5:05 PM | $\bigcup$               |
|        | West Hallway |   |                  | Motion<br>8:05 AM  |                         |
|        | John Smith   |   |                  | armed<br>8:00 AM   | $\overline{\mathbf{v}}$ |
|        | John Smith   |   |                  | ned All<br>5:07 PM |                         |
|        | John Smith   |   | Armed<br>10/8/22 | Perim<br>8:02 AM   |                         |
|        | John Smith   |   |                  | armed<br>7:55 AM   |                         |

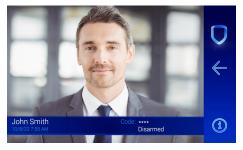

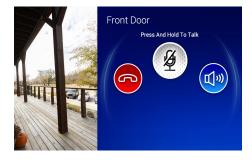

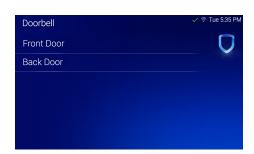

# **Upload a Logo and Dealer Information**

To upload a logo to your 8860, complete the following steps in Dealer Admin.

**Note:** For best results, logos should be a 270 x 110 pixel PNG file with a transparent background.

- 1. In the menu, go to **Settings > Dealer**.
- 2. Select the 8860 Private Label Settings tab.
- 3. Select the **Upload** button.
- 4. A file upload dialog opens. Select the logo that you want to upload and select Open.
- 5. Type in the dealer information you want to display on the keypad.
- 6. Select Save Contact Info.

**Note:** If the logo is not downloading to the keypad, confirm that the panel date and time are correct, then press the DMP logo on the 8860 keypad. This will trigger the keypad to reach out to Dealer Admin for the new logo.

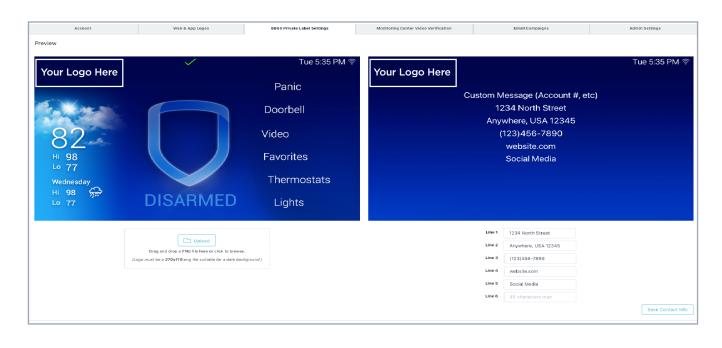

## Icons

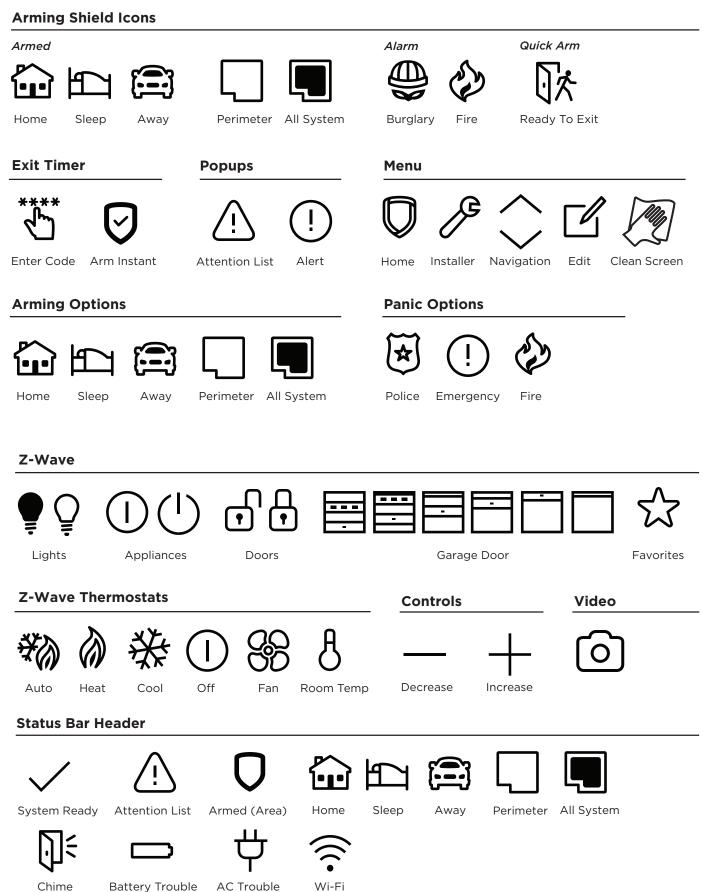

Chime AC Trouble **Battery Trouble** 

# REFERENCE

# **Keypad Bus Wiring Specifications**

- DMP recommends using 18 or 22-gauge unshielded wire for all Keypad Bus circuits. Do not use twisted pair or shielded wire for Keypad Bus data circuits. All 22-gauge wire should be connected to a power-limited circuit and jacket wrapped.
- When powering an 8860 from the keypad bus, to maintain auxiliary power integrity when using 22-gauge wire do not exceed 100 ft. When using 18-gauge wire do not exceed 500 ft. To increase the wire length or to add devices, install an additional power supply that is listed for Fire Protective Signaling, power limited, and regulated (12/24 VDC nominal) with battery backup.

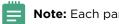

Note: Each panel allows a specific number of supervised keypads.

- Maximum distance for any one bus circuit (length of wire) is 2,500 ft regardless of the wire gauge. This distance can be in the form of one long wire run or multiple branches with all wiring totaling no more than 2,500 ft. As wire distance from the panel increases, DC voltage on the wire decreases.
- Maximum voltage drop between the panel (or auxiliary power supply) and any device is 2 VDC. If the voltage at any device is less than the required level, add an auxiliary power supply at the end of the circuit. When voltage is too low, the devices cannot operate properly.

For additional information refer to the panel's Installation Guide.

# Compatibility

- XT30/XT50 Control Panels with Version 221 or higher and Level G Hardware or higher
- **XT75** Control Panels
- XR Series Control Panels with Version 221 or higher ►
- XTL Series Control Panels with Version 241 or higher
- XR Series Control Panels with Version 221 or higher
- V-4000, V-5000, and V-6000 Series Cameras

# **Ordering Information**

| 8860-B           | 8860 7-Inch Touchscreen Keypad (Black)              |
|------------------|-----------------------------------------------------|
| 8860-W           | 8860 7-Inch Touchscreen Keypad (White)              |
| 300-8860-4       | Replacement 4-Wire Harness (Keypad Bus Connection)  |
| 300-8860-PWR-B   | Replacement Power Harness (Wi-Fi Connection, Black) |
| 300-8860-PWR-W   | Replacement Power Harness (Wi-Fi Connection, White) |
| 8860-B-STAND-PWR |                                                     |
| 8860-B/DESK      |                                                     |
| 8860-STAND-B     |                                                     |
| 8860-STAND-B/10  |                                                     |
| 8860-STAND-W     |                                                     |
| 8860-STAND-W/10  |                                                     |
| 8860-W-STAND-PWR |                                                     |
| 8860-W/DESK      |                                                     |
|                  |                                                     |

# SPECIFICATIONS

| Operating Voltage     |
|-----------------------|
| Current Draw          |
| Current Load in Alarm |
| Dimensions            |
| Display Size          |

12 VDC 300 mA at 12 VDC 350 mA at 12 VDC 7.67" W x 4.57" H x 0.55" D 7" (1024 x 600)

# CERTIFICATIONS

- FCC Part 15 Registration ID: 2AUCA8860
- NDAA Compliant

# FCC INFORMATION

This device complies with Part 15 of the FCC Rules. Operation is subject to the following two conditions:

- This device may not cause harmful interference, and 1.
- 2. This device must accept any interference received, including interference that may cause undesired operation.

Changes or modifications made by the user and not expressly approved by the party responsible for compliance could void the user's authority to operate the equipment.

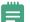

Note: This equipment has been tested and found to comply with the limits for a Class B digital device, pursuant to part 15 of the FCC Rules. These limits are designed to provide reasonable protection against harmful interference in a residential installation. This equipment generates, uses and can radiate radio frequency energy and, if not installed and used in accordance with the instructions, may cause harmful interference to radio communications. However, there is no guarantee that interference will not occur in a particular installation. If this equipment does cause harmful interference to radio or television reception, which can be determined by turning the equipment off and on, the user is encouraged to try to correct the interference by one or more of the following measures:

- - Reorient or relocate the receiving antenna.
  - Increase the separation between the equipment and receiver.
  - Connect the equipment into an outlet on a circuit different from that to which the receiver is connected.
  - Consult the dealer or an experienced radio/TV technician for help.

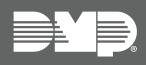

Designed, engineered, and manufactured in Springfield, MO using U.S. and global components.

LT-2713 25141

#### INTRUSION • FIRE • ACCESS • NETWORKS

2500 North Partnership Boulevard Springfield, Missouri 65803-8877 800.641.4282 | DMP.com